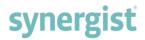

### Version 12.6 - Release Notes

### Synergist Browser Interface

November 2020

Synergist v12.6 requires 4D Server v18

**Please note**: These release notes relate to the Synergist browser interface only.

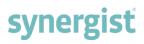

[Intentionally blank page]

### Contents

| UI & DESIGN                                                  |
|--------------------------------------------------------------|
| Option to hide the left-hand menu5                           |
| FREELANCERS                                                  |
| Automatically creating freelancer purchase orders / invoices |
| Set-up required13                                            |
| INVOICING & BILLING PLANS                                    |
| Notes & comments support                                     |
| FM exchange rate displayed when creating a sales invoice     |
| Exchange rate change on draft invoice                        |
| Invoice list - handler filter                                |
| Batch invoicing                                              |
| Multi-job billing plan                                       |
| KANBAN BOARDS 21                                             |
| Editing a Kanban entry                                       |
| Changing the owner on Kanban cards                           |
| Kanban alert                                                 |
| EXPENSES                                                     |
| Foreign-currency expense sheets                              |
| JOBS & PHASES                                                |
| Add multiple phases to a job via phase-type list27           |
| Thermometer drop-down                                        |
| Hovers added to the Schedule tab on Jobs & Phases            |
| GANTT CHARTS                                                 |
| Ability to edit dates inline                                 |
| CALENDAR BOOKINGS                                            |
| Time & bookings information hover                            |
| PURCHASING                                                   |

| Zero value purchase invoices                                                          |
|---------------------------------------------------------------------------------------|
| Supplier prices                                                                       |
| REPORTS                                                                               |
| Print and download options for charts 32                                              |
| Run now functionality for scheduled reports                                           |
| Costs & Quotes - additional fields                                                    |
| Missing timesheets report - additional field                                          |
| ACCOUNTS LINKS                                                                        |
| Xero import feature - enhancements                                                    |
| Accounts link via API for Sage Business Cloud Accounting (Previously called Sage One) |
| MISCELLANEOUS                                                                         |
| Utilities - Re-calc turnover                                                          |
| Re-calc turnover                                                                      |
| Description fields in all FM tables are now mandatory                                 |
| Option to add all stages on a Job or Phase                                            |
| New custom field types                                                                |
| Company settings                                                                      |
| File maintenance tables                                                               |

### UI & DESIGN

#### Option to hide the left-hand menu

To optimize Synergist screen space, click on the  $\bigcirc$  icon to view/hide the left-hand menu. This is particularly useful when accessing wide areas such as Calendar bookings and Billing plan screens.

Example:

| synergist '            | 🛉 Client list                               |
|------------------------|---------------------------------------------|
| ▲ Design Partners In ▼ | FFF Client list - Active clients            |
| Find job Q             |                                             |
| 🕋 Dashboard            | Views ~ Actions ~ 💽 New ~ 📑 Filter × Delete |
| Recent                 |                                             |
| Clients & Jobs         | Organization name 🔺                         |
| 👬 Clients              | 3D Animatronics B2B                         |
| 2 Contacts             | Accounting Solutions for Business           |
| ê Jobs                 | Ace Electronics                             |
| B Phases               |                                             |
| Copportunities         | Aecom Inc                                   |
| 🕉 Activities           | Aegon Uk Ltd                                |
| Attachments            | Hide menu AG Site Services                  |
| Invoices               | Agusta Westland                             |
| Draft invoices         |                                             |
| 🚮 Revenue mgmt.        | Air Products                                |
| 🖻 Projects             | Airlock                                     |

### FREELANCERS

#### Automatically creating freelancer purchase orders / invoices

When working with freelancers, it is important to track the work done, typically via timesheets, leading to the creation of a purchase invoice to record the actual cost of the freelancer against the jobs they have worked on.

This new feature automates the process, enabling timesheets to be associated with a freelancer purchase order/purchase invoice. There are two main recommended methods for achieving this and this feature supports both.

#### Create a special internal job to house all freelancer purchase orders

In this scenario, the freelancer time recorded against jobs would normally have an associated resource level cost. This is achieved by selecting 'Resource level costing' on the staff record and setting a cost rate that reflects the freelancer's cost rate. In this case, you would need to set both 'Cost rate' and 'Freelancer PO cost rate' (same value).

Using this set up:

0+-44

- On internal jobs, purchase orders will be created using the Freelancer PO cost rate
- On associated jobs, the actual cost of freelancer timesheets will be recorded using the defined resource level costing cost rate

| Stall                     |                         |
|---------------------------|-------------------------|
| Details Skills            |                         |
|                           |                         |
| Details                   |                         |
| Code                      | 16/FL3                  |
| Name                      | Freelancer 3            |
| Charge code               | Account handler 🔹       |
| Currency for time costing | - Base currency -       |
|                           | Resource level costing  |
| Cost rate - Time          | 30.00                   |
| Cost rate - Evenings      | 0.00                    |
| Cost rate - Weekends      | 0.00                    |
|                           | Resource level charging |
| User                      | Freelancer 3            |
|                           | ✓ Active                |
| Started                   | 24/09/2020 🛗 🗙          |
| Finished                  | 00/00/00                |
|                           | Freelancer              |
| Freelancer PO cost rate   | 30.00                   |

#### Create purchase orders on the jobs the freelancer is working on

In this scenario, the freelancer's time recorded against jobs needs to have an associated cost of ZERO otherwise the costs on the job relating to the freelancer will be double counted.

This is typically done by selecting 'Resource level costing' and setting a cost rate for the freelancer to ZERO. The cost of timesheets associated with the purchase order is defined by the Freelancer PO cost rate.

| Details                   |                          |
|---------------------------|--------------------------|
| Code                      | 16/FL1                   |
| Name                      | Freelancer 1             |
| Charge code               | Design •                 |
| Currency for time costing | - Base currency -        |
|                           | ✓ Resource level costing |
| Cost rate - Time          | 0.00                     |
| Cost rate - Evenings      | 0.00                     |
| Cost rate - Weekends      | 0.00                     |
|                           | Resource level charging  |
| User                      | Freelancer 1             |
|                           | ✓ Active                 |
| Started                   | 09/09/2020 🗰 🗙           |
| Finished                  | 00/00/00                 |
|                           | Z Freelancer             |
| Freelancer PO cost rate   | 25.00                    |

**Note**: This feature does not handle a different rate for freelancer overtime. If an overtime rate for freelancers has been negotiated, any adjustments to their purchase orders will need to be done manually.

#### Automatically creating purchase orders

Freelancer time will be recorded in the normal way by entering timesheets. Freelancers can do this themselves if they have access to Synergist. Otherwise, a member of staff can be delegated to enter timesheets for them.

Once timesheets have been entered and approved, purchase orders can be created (based on the timesheets submitted) using the new freelancer PO cost rate described above.

Select 'Posted timesheets' from the main left-hand menu

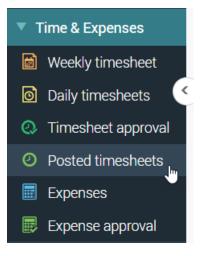

Select 'freelancer timesheets' to process

| Posted timesheets list                            |
|---------------------------------------------------|
| B Posted timesheets list                          |
|                                                   |
| Views ~     Actions ~     Filter     Search     Q |
| System views                                      |
| Created in past year                              |
| My time                                           |
| All time                                          |
| Freelancer timesheets to process                  |
| My views                                          |
| POs created                                       |
| Maintain views                                    |
| Save/delete views                                 |
|                                                   |

This will list all freelancer timesheets that have not yet been allocated to a purchase order.

**Note:** A freelancer timesheet is any timesheet posted for a staff resource that has been marked as 'Freelancer' (previously called 'Sub-contractor').

#### Select the timesheets you wish to process into purchase orders

You can select timesheets across multiple jobs for multiple freelancers. A purchase order will be created for each freelancer job/phase. The purchase orders will then be automatically joined together as consolidated purchase orders – one for each Freelancer.

#### Actions button

Select either:

- 'Create purchase orders' or
- 'Create purchase orders on a single phase internal job'

|              |                                  |                                                         | -                                |                                      |
|--------------|----------------------------------|---------------------------------------------------------|----------------------------------|--------------------------------------|
| Views $\sim$ | Actions ~                        | Filter × Delete Search                                  | Q                                | ALL # A B C                          |
| 7 Rows s     | Reverse select                   |                                                         |                                  |                                      |
|              | Create purchas<br>Create purchas | se orders by se orders on a single phase - internal job | Job description                  | Staff name Charge code               |
| <b>~</b>     | 50014.001                        | 3D Animatronics B2B                                     | Website re-design - new features | L Mike (freelancer) Creative Thinkin |
| <b>~</b>     | 50014.001                        | 3D Animatronics B2B                                     | Website re-design - new features | L Mike (freelancer) Creative Design  |
| <b>~</b>     | 50014.001                        | 3D Animatronics B2B                                     | Website re-design - new features | L Mike (freelancer) Consultancy      |
| <b>~</b>     | 50014.002                        | 3D Animatronics B2B                                     | Website re-design - new features | Jim (freelancer) Layout / Visual     |
| <b>~</b>     | 50014.002                        | 3D Animatronics B2B                                     | Website re-design - new features | Jim (freelancer) Planning            |
| <b>~</b>     | 50112.001                        | Aecom Inc                                               | Web page update                  | 👤 Jim (freelancer) Copy Writing      |
| <b>~</b>     | 50112.001                        | Aecom Inc                                               | Web page update                  | Jim (freelancer) Copy Writing        |

If the action is successful, the system will report the number of purchase orders created.

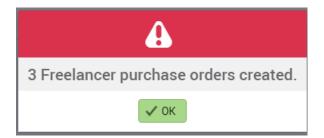

#### Accessing the purchase orders

The purchase orders can be accessed from the main purchasing list by searching for 'Freelancer timesheets'.

| ) Posted t | imesheets list 🛛 🙆 | ন্ট্রি Purchase | e list       | 0                              |                 |                   |                     |
|------------|--------------------|-----------------|--------------|--------------------------------|-----------------|-------------------|---------------------|
| 🕄 Pu       | ırchase list -     | All purc        | hase orde    | rs                             |                 |                   |                     |
| Views      | New ~              | Filter          | ctions ~ × [ | Delete freelancer timesheets Q |                 |                   | ALL # A B C D E F G |
|            | Order 🗸            | Date            | Created by   | Description                    | Туре            | Supplier          | Phase               |
|            | 000110 الس         | 17/09/20        | MP           | Freelancer timesheets          | Freelancers     | Jim (freelancer)  | 50112.001           |
|            | 000110             | 17/09/20        | MP           | Freelancer timesheets          | Freelancers     | Jim (freelancer)  | 50014.002           |
|            | 000109             | 17/09/20        | MP           | Freelancer timesheets          | Electrical Work | Mike (freelancer) | 50014.001           |

#### Consolidated purchase orders

If multiple purchase orders are created for a freelancer, these will be consolidated.

| 🔄 Consolidated PO number: <b>000110</b><br>स्न Supplier Jim (freelancer) |         |             |
|--------------------------------------------------------------------------|---------|-------------|
|                                                                          |         |             |
| Details Invoices                                                         |         |             |
| Purchases                                                                |         | Cost Charge |
| Freelancer timesheets                                                    | £30     | 0.00 £0.00  |
| Freelancer timesheets                                                    | £22     | £0.00       |
| Тс                                                                       | tal £52 | £0.00       |

#### Finalizing the purchase

The consolidated PO may be printed out and sent to the Freelancer for approval.

Once the consolidated PO has been approved, the user can select the invoices tab of the consolidated PO and generate a purchase invoice. This can then be posted to the linked accounts system for payment.

#### Manually creating a freelancer purchase order

You can also manually create a freelancer purchase order. This can be done on the actual job the freelancer has worked on or on an internal job – depending on your processes. See above for the different methods available.

| Jim (freelancer)       | 0                           | Purchase list | :            | ී ලි 00   | 0106 Subc | ontract D 😳 |             |         |                                                                                              |                                                    |                | 🌣            |
|------------------------|-----------------------------|---------------|--------------|-----------|-----------|-------------|-------------|---------|----------------------------------------------------------------------------------------------|----------------------------------------------------|----------------|--------------|
| 🕄 Purchas              | e: Subco                    | ntract De     | sign Se      | ervices:  | 00010     | 6           |             |         |                                                                                              |                                                    |                | Save & Close |
| iii Air Products       | 8 16/0050                   | 109.001 We    | b update     | - phase 1 |           |             |             |         |                                                                                              |                                                    | Get timesheets |              |
|                        |                             | Supplier Jim  | n (freelance | er) 🗵     |           |             |             |         |                                                                                              |                                                    | 0              |              |
|                        |                             | Contact - B   | lank -       |           |           |             |             |         | ▼ +                                                                                          |                                                    |                |              |
|                        |                             | Their ref     |              |           |           |             |             |         |                                                                                              |                                                    |                |              |
| Details Text           | Lines                       | Invoices      | Delivery     | Notes     | Tender    | Attachments | Times       | neets   |                                                                                              |                                                    |                |              |
| Main details<br>Ma     | rkup method<br>Supply type* |               |              | rvices    |           |             | •<br>•<br>• |         | Status<br>Mark as investment / non-chai<br>Approved<br>Picked for<br>Estimate Quote 0 Option |                                                    | × Cancel th    | nis purchase |
|                        |                             |               |              |           |           |             | Actual      |         | E                                                                                            | stimate                                            |                |              |
|                        |                             |               | Date         |           |           | 17/09/20    | 20 🛗        |         | 17/09/20                                                                                     | 20 🗰                                               |                |              |
|                        |                             |               | VAT          |           |           |             |             | 1 (UK 2 | 0%) Standard                                                                                 | Get timesheets<br>The chargeable × Cancel this put |                |              |
|                        |                             |               | Cost         |           |           |             | 0.00        |         |                                                                                              | 0.00                                               | Original cost  | 200.00       |
|                        |                             | Mar           | rkup %       |           |           |             | 0.00 %      |         |                                                                                              | 0.00 %                                             | Standard %     | 0%           |
| day, Ada 24D A stics a |                             | Char          | ge Out       |           |           |             | 0.00        |         |                                                                                              | 0.00                                               |                |              |

#### Select Get Timesheets

This will create PO lines for each timesheet brought in.

If the Purchase order is on an internal job, the system will bring in timesheets from all the jobs the freelancer has worked on. If the job is a normal external client job, then only timesheets for this particular job are brought in. A date range is provided so the user can bring in timesheets for a single month's work.

| Get timeshee | ts for Jim (freelancer) on phase 16/0050109.001 | × |
|--------------|-------------------------------------------------|---|
| Dates        |                                                 |   |
| From         | 01/09/2020 🛗 to 30/09/2020 🛗                    |   |
|              |                                                 |   |
|              | Cancel Cat timesheets                           |   |

#### Creating the purchase order cost

The system will bring in the freelancer's timesheets for the specified period. These will be shown in the Timesheets tab. In the Lines tab, a line will be created for each of the timesheets selected for this purchase order. The unit cost is the Freelancer PO rate described above.

#### Lines tab

One line is created automatically for each timesheet.

Details | Text Lines Invoices | Delivery | Notes | Tender | Attachments | Timesheets |

| Quantity | Unit Cost | Cost Total | Mkup %           | Charge Out | Style               | Picked |                                                                                                    |                                                                                                    |
|----------|-----------|------------|------------------|------------|---------------------|--------|----------------------------------------------------------------------------------------------------|----------------------------------------------------------------------------------------------------|
| 5        | 25.00     | 125.00     | -100.00          | 0.00       | B <i>i</i> <u>U</u> |        | ₽                                                                                                    | ×                                                                                                    |
| 5        | 25.00     | 125.00     | -100.00          | 0.00       | B <i>i</i> <u>U</u> | ! 🗹    | ₽                                                                                                    | ×                                                                                                    |
| 5        | 25.00     | 125.00     | -100.00          | 0.00       | B <i>i</i> <u>U</u> |        | ₽                                                                                                    | ×                                                                                                    |
|          | ₫ 5       | 5 25.00    | ₫ 5 25.00 125.00 |            |                     |        | □     □     0     25.00     125.00     100.00     □     0.00     □     □       □     5     25.00     125.00     -100.00     0.00     □     □     □ | ≤       5       25.00       125.00       100.00       0.00       ■ 1 □       □         ≤       5       25.00       125.00       -100.00       0.00       ■ 1 □       □ |

#### Timesheets tab

Selected timesheets are displayed. If the user removes a timesheet, its related line (shown above) is also removed.

| Details |                   | Invoices    | Delivery Notes Tender | Attachments Timesh | eets      |                    |
|---------|-------------------|-------------|-----------------------|--------------------|-----------|--------------------|
| × Remo  | ove               |             |                       |                    |           |                    |
|         | Charge code       | Date        | Work done             | Total              | Cost rate | Total cost         |
|         | Creative Thinking | 17/09/20    |                       | 5                  | 0.00      | 0.00               |
|         | Creative Design   | 17/09/20    |                       | 5                  | 0.00      | 0.00               |
|         | Consultancy       | 17/09/20    |                       | 5                  | 0.00      | 0.00               |
| Rows pe | er page 10 🔻 Iter | ms 1-3 of 3 |                       |                    | Pa        | ige 1 of 1 🔍 < > > |

**Note**: In Synergist, each timesheet has a related cost rate. However, for freelancers these will normally be set to zero if purchase orders are being raised against the job the freelancer has worked on (rather than an internal job). This way the freelancer cost is not double counted.

#### Set-up required

#### Company settings

'Own PO numbers' switched off (unticked).

This is a requirement since a batch of purchase orders are created in the background with no user intervention.

| Purchasing                |                              |
|---------------------------|------------------------------|
| Supplier account          | 5065                         |
|                           | Own supplier account numbers |
| Default markup %          | 1                            |
| Supplier prospect account | 45                           |
|                           | Own prospect account numbers |
| Purchase invoice          | 9800                         |
|                           | Z Auto PIR number            |
| Purchase order            | 12619                        |
|                           | Cown PO numbers              |
| Expense                   | 1699                         |
| Default markup %          | 1                            |

#### Freelancer user

Create a new 'Freelancer' user or select an existing user. Make sure the user has an expense account and staff record for each company they have access to.

|   | cor   | com  | panies |
|---|-------|------|--------|
| U | SEL   | COLL | Danies |
| ~ | ~ ~ . | ~ ~  |        |

| Details                   |                                   |
|---------------------------|-----------------------------------|
| Edit expense account Edit | staff record                      |
| Details                   |                                   |
| Company                   | Design Partners Inc (16)          |
| User                      | Jim (freelancer)                  |
| Team                      | - Blank -                         |
| Expense account(s)        | Jim (freelancer)                  |
| Staff record              | Jim (freelancer)                  |
|                           | ✓ User access                     |
|                           | Access only via Calendar bookings |

#### Creating/editing the Staff record for a freelancer user

- Set the resource to use 'Resource level costing'
- Make sure the cost rates are all zero
- Currency for time costing should be blank or '-Base currency-'
- Tick the checkbox 'Freelancer'
- Set the Freelancer PO cost rate
- If planning to raise all purchases on an internal job, set a resource level cost rate (see above for details)

#### Staff

| Details Skills            |                         |
|---------------------------|-------------------------|
|                           |                         |
| Details                   |                         |
| Code                      | 16/FL1                  |
| Name                      | Jim (freelancer)        |
| Charge code               | Design •                |
| Currency for time costing | - Base currency -       |
|                           | Resource level costing  |
| Cost rate - Time          | 0.00                    |
| Cost rate - Evenings      | 0.00                    |
| Cost rate - Weekends      | 0.00                    |
|                           | Resource level charging |
| User                      | Jim (freelancer)        |
|                           | ✓ Active                |
| Started                   | 09/09/2020              |
| Finished                  | 00/00/00                |
|                           | Freelancer              |
| Freelancer PO cost rate   | 25.00                   |

#### Expense account setup for user

- Expense account must have a default supply type
- Suggest you create a new supply type called 'Freelancers'

| Expense: Jim (fr     | reelancer)                                                |
|----------------------|-----------------------------------------------------------|
| Details Supply types | Contacts Financial Notes Purch & Exp. Purchase invoices   |
|                      | Freelancers<br>16/S123478 Freelancers<br>Jim (freelancer) |

#### Existing freelancer timesheets

If you are already creating timesheets for freelancers, you will have already paid the freelancer for most of the timesheets currently on the system. You will need to mark these older timesheets as being paid. The simplest way of doing this is to raise a purchase order on an internal job. You will need to create one purchase order for each freelancer that has existing timesheets. See 'Manually creating a freelancer purchase order' detailed above.

When selecting timesheets using the 'Get timesheets' option via the Actions button, select an appropriate date range. This should be from before the freelancer started working for the company to the last paid timesheet. Once the purchase order has been approved, a purchase write-off should be created from the 'Purchase invoices' menu and the purchase order allocated to the write-off document.

This way the next time you list 'Freelancer timesheets to process', only the unpaid timesheets will be listed.

| Ø | Posted t                                                  | imesheets list                | 0               |                 |            |  |  |  |
|---|-----------------------------------------------------------|-------------------------------|-----------------|-----------------|------------|--|--|--|
|   | Posted timesheets list - Freelancer timesheets to process |                               |                 |                 |            |  |  |  |
|   |                                                           |                               |                 |                 |            |  |  |  |
| L | Views                                                     | <ul> <li>Actions ~</li> </ul> | Filter × Delete | Search Q        | ALL # A    |  |  |  |
|   |                                                           | Job phase                     | Client          | Job description | Staff name |  |  |  |
|   |                                                           | 50112.001                     | Aecom Inc       | Web page update | Freelance  |  |  |  |
|   |                                                           | 50112.001                     | Aecom Inc       | Web page update | Freelance  |  |  |  |
|   |                                                           | 50112.001                     | Aecom Inc       | Web page update | Freelance  |  |  |  |

### INVOICING & BILLING PLANS

#### Notes & comments support

Invoice notes and Internal comments are now included on invoice approval emails and in the invoice export.

#### Invoice approval alert

| S                     | ynergist                                         |
|-----------------------|--------------------------------------------------|
| Invoice D15           | 5719 ready to be approved                        |
| Invoice number        | <u>D15719</u>                                    |
| Client                | Meadowside                                       |
| Job                   | 1/0000204                                        |
| Net value             | 0.00                                             |
| Ready for approval by | User - Andy                                      |
| Invoice notes         | Invoice after clearance agreed                   |
| Internal comments     | Please remember to include MP                    |
|                       |                                                  |
| This email was        | automatically generated by the Synergist system. |

#### Invoice export

| N          | 0          | Р   | Q  | R   | S  | Т                              | U                             |
|------------|------------|-----|----|-----|----|--------------------------------|-------------------------------|
| Job client | Descriptio | A/H | Ву | RFA | DA | Notes                          | Internal comments             |
| Meadows    | 204 - No B | AMD | U  | U   | U  | Invoice after clearance agreed | Please remember to include MP |
|            |            |     |    |     |    |                                |                               |
|            |            |     |    |     |    |                                |                               |

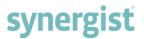

#### FM exchange rate displayed when creating a sales invoice

When creating a currency sales invoice, the Job currency and FM exchange rate appear in a window with the options to:

- Change the currency
- Alter the exchange rate
- Apply the latest FM exchange rate

| Currency             | Default - US Dollars | •        |  |  |  |  |
|----------------------|----------------------|----------|--|--|--|--|
| Exchange             |                      |          |  |  |  |  |
| Latest exchange rate | 1.5                  | Use rate |  |  |  |  |
| Cancel               | ОК                   | 0        |  |  |  |  |

#### Exchange rate change on draft invoice

To change the exchange rate on a draft invoice, click on the pencil icon towards the right of the displayed exchange rate. A window will open, allowing the invoice exchange rate to be changed.

| 🖽 Draft inv      | oice: <b>D1600240</b>      |             |          |                 |
|------------------|----------------------------|-------------|----------|-----------------|
| 🛉 Euro client 🖾  | â 16/C050033 🖉 test curren | cy discount |          |                 |
| Туре             | Invoice                    | -           |          | Ready for appro |
| Revenue balance  | Deferred                   | -           |          | Created         |
| Final            |                            |             |          |                 |
| Inv date         | 07/10/2019                 |             |          |                 |
| Order number     |                            |             |          |                 |
| Invoice currency | Dirhams                    |             |          |                 |
| Exchange rate    | 4                          |             |          |                 |
| Details Cont     | Change exchange rate       | Allocated   | costs Ac | ldress Fina     |
| C Add            | py × Delete                |             |          |                 |
| Description      |                            |             | Quantity | Unit price      |
| Services         |                            |             | 2        | 25.00           |
|                  |                            |             | AED      | 100.00          |

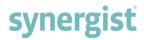

#### Invoice list - handler filter

Handler filter added to the 'Invoice list' filter and 'Draft invoice list'.

| s Invoice list                                                                                       | 0                                    |        |
|----------------------------------------------------------------------------------------------------|--------------------------------------|--------|
| List filter                                                                                          |                                      |        |
| Query<br>Search for                                                                                  |                                      |        |
| More filters                                                                                         | Filter by date Show inactive options | -<br>- |
| <ul> <li>► iii Client</li> <li>▼ Invoice</li> <li>■ Draft/real</li> <li>■ Draft &lt; Real</li> </ul> |                                      |        |
| Final/unfinal Final Vinfinal                                                                         |                                      |        |
| Printing Printed Vot p                                                                               | rinted                               |        |
| Ready for approva                                                                                    |                                      |        |
| Currency                                                                                             | ~                                    | đ      |
| Invoice types                                                                                        | v                                    | đ      |
| Created by                                                                                           |                                      |        |
| Handler                                                                                              | Edward Snowden × Jan Green × 📐 🔻     | đ      |
| Ready for approval by                                                                                |                                      |        |
| Approved by                                                                                          |                                      | đ      |

#### Batch invoicing

Batch invoicing, previously only available from the job/phase lists and client card, is now available in the following areas:

- Project jobs tab
- Project phases tab
- Campaign jobs tab
- Campaign phases tab

This is particularly useful for users who want to create a multi-job invoice for an entire project based on billing plans.

#### Multi-job billing plan

This is a new option under 'Preferences'. Previously, the '<u>Planned</u> to recognise' figure could be displayed in the billing plans display. This figure has now been renamed to 'BP recognised'.

An additional option, 'Recognised', is now available. This represents the total recognised for invoices raised against the plan

| Preferences      | >                   |
|------------------|---------------------|
|                  |                     |
| BP sections      | Columns to include  |
| Summary 🔨        | Planned 🗸           |
| Prior 🗸          | % Planned 🗸 🔿       |
| Future 🗸 🔿       |                     |
| Options          | BP recognised 🗸     |
| Decimal places 🔨 | Recognised 🔨        |
|                  | Notional costs 🗸    |
|                  | Profit forecast 🔵 × |
|                  |                     |

### KANBAN BOARDS

#### Editing a Kanban entry

Each Kanban card has an 'Edit' button 🔽 towards the top right-hand corner. Click on the 'Edit' button to make revisions to the activity.

| Nike Pender                                                                                | ፝፞፞ <u>¶</u> * <u>9939</u> |
|--------------------------------------------------------------------------------------------|----------------------------|
| Web site enquiry<br>Aug 20th at 10:00 AM<br>Mathematical Accounting Solutions for Business | Edit                       |
| Ø                                                                                          |                            |

Kanban card edits can be made to the following fields:

- Activity type
- Subject
- Details
- Start date and time
- End date and time
- Activity owner (see below)

| 🧐 N   | 1ike Pender            |            |     |  |  |  |  |
|-------|------------------------|------------|-----|--|--|--|--|
| Webs  | site enquiry           |            | •   |  |  |  |  |
| Subje | ect                    |            |     |  |  |  |  |
| Detai | ils                    |            |     |  |  |  |  |
|       |                        |            |     |  |  |  |  |
| Start | 20/08/2020             | 🗰 9:00 AM  | Ø   |  |  |  |  |
| Due   | 20/08/2020             | 🛗 10:00 AN | M O |  |  |  |  |
| × De  | × Delete Cancel ✓ Save |            |     |  |  |  |  |

**Note**: You can also delete a Kanban entry from this view. Deleting a Kanban entry will also delete the activity record it relates to.

#### Changing the owner on Kanban cards

To change the owner on a Kanban card:

• Click on the avatar in the top left corner

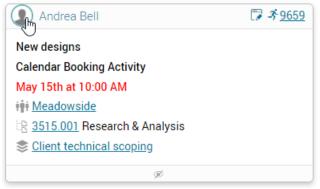

• Select the new owner from the drop-down list

| Andrea Bell   |     |  |  |   |
|---------------|-----|--|--|---|
|               |     |  |  | * |
|               |     |  |  |   |
| - Blank -     |     |  |  |   |
| Aaron Dyson   |     |  |  |   |
| Adele Graham  |     |  |  |   |
| Alan Cronshaw | շիս |  |  |   |
| Alan Hammond  | Û   |  |  |   |
| Alan Prover   |     |  |  |   |
| Alan Shear    |     |  |  |   |
| Alan Vienly   |     |  |  |   |
| Alex Beal     |     |  |  |   |
| Andrew Jones  |     |  |  | - |

#### Kanban alert

The activity immediate alert feature will now send an alert on change of Kanban status.

### EXPENSES

#### Foreign-currency expense sheets

Expenses could already be entered in a foreign currency. However, the resulting purchase expense sheets and related purchase invoices were always created in the base currency (typically Sterling – GBP). This was an issue for companies whose staff worked abroad and preferred to be paid in the currency where they lived. These employees would also expect submitted expenses not to be affected by fluctuations in exchange rates.

To solve this issue, Synergist now allows for expense sheets to be saved in foreign currencies. Once processed, these expense sheets are converted into currency purchase invoices which can be posted to any linked accounts system that supports foreign currency accounts.

#### Initial set up

To implement this feature, Synergist expense accounts need to be set up for foreign currencies and have the default currency set as the currency the user wishes to be paid in.

Select your user's expense account from the Supplier list

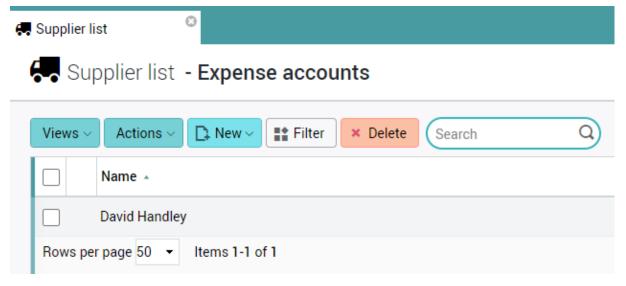

#### Navigate to the Financial tab

- Make sure the account is set as Multi-currency
- Set the default currency
- Tick the new option 'Post expenses in default currency'

| 🐖 Supplier list 🛛 🗿    | David Handley                                           |
|------------------------|---------------------------------------------------------|
| 📰 Expense: David H     | landley                                                 |
| Ø                      |                                                         |
| Details Supply types C | Contacts Financial Notes Purch & Exp. Purchase invoices |
|                        |                                                         |
| VAT                    | 1 (UK 20%) Standard 🔹                                   |
| VAT reg no             |                                                         |
| Markup method          | Markup %                                                |
| Standard %             | 0                                                       |
| Days credit            | 0                                                       |
|                        | ✓ Multi-currency                                        |
|                        | Euros                                                   |
|                        | Post expenses in default currency                       |

#### Creating a currency expense sheet

- Create a new expense sheet in the conventional way
- Notice the Reimbursement amount is now showing in Euros
- The currency is set to the user's default currency
- The current currency rate (in this case Euros to Sterling) is displayed
- The rate can be adjusted at this point in the process if required

| Expense list    | Expense sheet 2064                      |                        |                           | ¢ 🌒 ?          |
|-----------------|-----------------------------------------|------------------------|---------------------------|----------------|
| 🛄 Expense sł    | neet: <b>2064</b>                       |                        |                           |                |
| Expense account | David Handley                           | Submit for             | approval 🖶 Print 🗸 Cancel | ✓ Save & Close |
| Description     | My new Euro expense sheet               | Sheet status           | Unsubmitted               |                |
| Date            | 09/10/2020                              | Reimbursment<br>amount | €0.00                     |                |
| Created         | by Mike Pender on 09/10/2020 at 12:39pm | Currency               | Euros                     | -              |
|                 |                                         | Rate                   | 1.2                       |                |
| Expense lines   |                                         |                        |                           |                |
| Actions ~       | × Delete Search Q                       |                        |                           |                |

#### Add an expense line

This will now default to Euros where previously it would have been in the base currency (typically Sterling).

| xpense description |                | Value              |               |
|--------------------|----------------|--------------------|---------------|
| Item date          | 09/10/2020     | Quantit            | y 2           |
| Туре               | Hotel Expenses | •                  |               |
| Description        | Hotel Expenses |                    |               |
|                    |                | Euros unit cos     | st 100        |
|                    |                | Euros total (gross | s) <b>200</b> |
|                    |                |                    | 0 (111( 0%)   |
|                    |                | VAT COU            | e 0 (UK 0%)   |
|                    |                | Euros VA           | ТО            |

#### Creating an expense line for a different currency

The user might then wish to enter another expense line. Imagine if they had travelled to the USA and had a hotel receipt in US Dollars.

The user could still enter the expenses in Euros if they wanted to (on the left-hand side). However, it could be more convenient to enter the expense in US Dollars – to match their receipt.

The exchange rate shown is the current exchange rate between US Dollars and the base currency (in this case Sterling). The system first converts the dollar amount to its equivalent in Sterling, and then converts that base currency value to Euros. This way the system will create a Euro invoice for the accounts system and still track the cost of this expense against the job in base currency (Sterling).

Example: \$100 = £66.66 £66.66 = €80

| Expense description | 1                    | Value               |           |               |              |
|---------------------|----------------------|---------------------|-----------|---------------|--------------|
| Item date           | 09/10/2020           | Quantity            | 1         |               |              |
| Туре                | Hotel Expenses       | · ·                 |           |               | US Dollars 🔻 |
| Description         | Hotel Expenses - USA |                     |           | Exchange rate | 1.5          |
|                     |                      | Euros unit cost     | 80        |               | 100          |
|                     |                      | Euros total (gross) | 80        |               | 100          |
|                     |                      | VAT code            | 0 (UK 0%) |               |              |
|                     |                      | Euros VAT           | 0         |               |              |

#### Expense sheet

This has resulted in an expense sheet for a total of €280.

| Expense | e list   | 0                   | 🔚 My new Euro            | expense 😳                |                      |                            |                |                    |                     |              |          | 🌣 ဈ                   |
|---------|----------|---------------------|--------------------------|--------------------------|----------------------|----------------------------|----------------|--------------------|---------------------|--------------|----------|-----------------------|
| E>      | xpens    | se sheet:           | 2066                     |                          |                      |                            |                |                    |                     |              |          |                       |
| Exp     | pense ac | count Davi          | d Handley                |                          |                      |                            |                | Submit for app     | proval 🔒 l          | Print ~      | Cancel   | ✓ Save & Close        |
|         | Desc     | ription My I        | new Euro expense         | e sheet                  |                      |                            | Sheet          | t status Unsu      | ıbmitted            |              |          |                       |
|         |          | Date 09/1           | 10/2020 🛗                |                          |                      | F                          | Reimbursment a | amount <b>€280</b> | .00                 |              |          |                       |
|         | С        | reated by M         | like Pender on 09        | /10/2020 at 1:29p        | m                    |                            | C              | urrency Euro       | s                   |              |          |                       |
|         |          |                     |                          |                          |                      |                            |                | Rate 1.2           |                     |              |          |                       |
| Expen   | se lines | ;                   |                          |                          |                      |                            |                |                    |                     |              |          |                       |
| Action  | s ~ C    | 🕽 Add 🔽             | Delete Sear              | ch                       | Q                    |                            |                |                    |                     |              |          |                       |
| Action  | s ~ [    | Add ×               | Delete Sear              | ch<br>Stage              | Q<br>Expense         | Descripti                  | Exp. date      | Total              | Currency            | VAT          | Receipts | Status                |
| Action  |          | Client              |                          |                          | Expense              |                            | Exp. date      | Total<br>€200.00   | Currency<br>€200.00 | VAT<br>€0.00 |          | Status<br>Unsubmitted |
| Action  | #        | Client              | Job phase<br>X000346.002 | Stage                    | Expense              | Hotel<br>Expenses          |                |                    |                     |              |          |                       |
| Action  | #        | Client<br>Aecom Inc | Job phase<br>X000346.002 | Stage<br>Web site design | Expense<br>Hotel Exp | Hotel<br>Expenses<br>Hotel | 09/10/2020     | €200.00            | €200.00<br>\$100.00 | €0.00        |          | Unsubmitted           |

Once approved and posted, an expense purchase invoice for  $\in$  280 is created. This can then be posted to the linked accounts system for payment.

|   | Expense list 🔹 📰 Expe           | nse sheet in Euro | C EU104             | 0 |
|---|---------------------------------|-------------------|---------------------|---|
| I | 🔄 Purchase invoice: El          | J104              |                     |   |
|   | Posted by Mike Pender on 13/10/ | /2020 at 2:53pm   |                     |   |
|   | PIF                             | number EU104      | Ļ                   |   |
|   |                                 | Supplier David H  | Handley 🙆           |   |
|   |                                 | Their ref 2078    |                     |   |
|   |                                 | Invoi             | ice Credit Write of | f |
| _ | Details Analysis Notes          | Attachments       |                     |   |
|   | Value                           |                   |                     |   |
|   | Currency                        | Euros             |                     |   |
|   | Exchange Rate                   | 1.2               |                     |   |
|   | Gross                           | €280.00           | £233.33             | 3 |
|   | VAT                             | €0.00             | £0.00               | ) |
|   | Net                             | €280.00           | £233.33             | 3 |
|   | Allocated                       | €280.00           |                     |   |
|   | Unallocated                     | €0.00             |                     |   |

### JOBS & PHASES

#### Add multiple phases to a job via phase-type list

It is now possible to quickly create a set of phases based on phase types.

From a job or an opportunity record:

• Select 'Add multiple new phases'

| Copportunity Website             |
|----------------------------------|
| 👬 Augusta Westland               |
| Ø                                |
| Details Dashboard Invoice        |
| List   Billing plan   Gantt      |
| □ New ∽                          |
| New phase                        |
| Phase wizard                     |
| Copy phase from another template |
| Copy phase from another job      |
| Add multiple new phases الم      |
| Create a set of monthly phases   |

• Select from a list of phase types - one phase will be created for every phase type selected

| B Select phase types |  |  |  |  |  |  |
|----------------------|--|--|--|--|--|--|
|                      |  |  |  |  |  |  |
| Select all           |  |  |  |  |  |  |
| Design               |  |  |  |  |  |  |
| Estimate             |  |  |  |  |  |  |
| Expenses             |  |  |  |  |  |  |
| Maintenance contract |  |  |  |  |  |  |

#### Thermometer drop-down

User interface improvements to the thermometer drop-down list on jobs & phases.

| Status      | Actual to estim | ~ ] |
|-------------|-----------------|-----|
| Actual to e | estimated cost  |     |
| Actual to e | estimated chg   |     |
| Rec. chg to | o invoiced      |     |
| Rec. chg to | o quoted        |     |
| Estimated   | to quoted       |     |
| Invoiced to | o quoted        |     |
| Priority    |                 |     |
| Completed   | 1%              |     |
| Weighting   | %               |     |
| Revenue re  | ecognition      |     |
| Recognia    | sed to invoiced |     |
| Recognia    | sed to quoted   |     |
| Timesheet   | S               |     |
| Actual to   | estimated hours |     |
| Time to e   | estimated hours |     |
| Actual to   | estimated cost  |     |
| Actual to   | estimated chg   |     |
| Materials   |                 |     |
| Actual to   | estimated cost  |     |
| Actual to   | estimated chg   |     |

#### Hovers added to the Schedule tab on Jobs & Phases

This feature presents key information to the user without them having to open the record.

| All ~ Acti | ons 🗸 📑 Fi   | ilter × Delete Sear                                      | rch (      | 2          |              |            |
|------------|--------------|----------------------------------------------------------|------------|------------|--------------|------------|
| Кеу        | Phase/Seq    | Description                                              | Start date | End date   | Done         | Date       |
|            | 001-1        | Design                                                   | 07/02/2001 | 06/03/2001 |              | 00/00/0000 |
|            | 001-2        | Proofing                                                 | 21/02/2001 | 20/03/2001 |              | 00/00/0000 |
|            | 001-3<br>رآس | SEO                                                      | 13/02/2001 | 13/02/2001 |              | 00/00/0000 |
|            | Job and p    | bhase: 16/0050015.001<br>andler: Alan Hammond            |            | 02/05/2018 | ~            | 25/09/2020 |
|            |              | e type: Design<br>roject: Client Channels                |            | 02/05/2018 | $\checkmark$ | 25/09/2020 |
|            |              | iption: Website re-design -<br>iption: Website re-design | 31/10/2018 |            | 00/00/0000   |            |
|            |              | Stage: SEO<br>iption: SEO                                |            | 31/12/2018 |              | 00/00/0000 |
|            | 014-3        | Ready for invoicing                                      | 01/02/2001 | 31/03/2019 |              | 00/00/0000 |

### GANTT CHARTS

#### Ability to edit dates inline

**Note:** Selecting a new date inline will only change the dates if it is aligned with your business rules.

Example:

If your company settings dictate your job dates to be 'Stage driven', selecting a new date for the job start/end date will have no effect. To change job dates, you need to amend stage dates.

| I Job list 🛛 🔘 🗎 .          | Job X050069    | 8                          |                         |         |        |        |           |          |             |          |                 |             |               |               |               |            |     |
|-----------------------------|----------------|----------------------------|-------------------------|---------|--------|--------|-----------|----------|-------------|----------|-----------------|-------------|---------------|---------------|---------------|------------|-----|
| Job Web re-desig            |                |                            |                         |         |        |        |           |          |             |          |                 | 🖶 Print 🗸   |               | ort v 🖃       | Email         | Job Action | s ~ |
| Details Dashboard Invo      | oices   Billin | ng plan Phases I           | Estimate                | Phase o | uotes  | Time A | ctivities | Works ti | cket At     | tachment | s Schee         | lule C      | ontacts       |               |               |            |     |
| List   Billing plan   Gantt | Revenue        | & cost plan                |                         |         |        |        |           |          |             |          |                 |             |               |               |               |            |     |
| Days Weeks Months           |                |                            |                         |         |        |        |           |          |             |          |                 |             |               |               |               |            |     |
| Description                 | Start date     | End date                   | 21 Feb                  | 22 Feb  | 23 Feb | 24 Feb | 25 Feb    | 26 Feb   | 27 Feb      | 28 Feb   | 29 Feb          | 01 Mar      | 02 Mar        | 03 Mar        | 04 Mar        | 05 Mar     | 0   |
| 🖃 🗁 Web re-design           | 24-02-2020     | 05-03-2020                 |                         |         |        |        |           |          |             | ١        | Veb re-desigr   | 1           |               |               |               |            |     |
| 🖃 🗁 001 Web re-design - ph  | 24-02-2020     | 05-03-2020                 |                         |         |        |        |           |          |             | 001 We   | o re-design - ( | ohase 1     |               |               |               |            |     |
| System coding               | 25-02-2020     | 28-02-2020                 |                         |         |        |        |           | System   | coding      |          |                 |             |               |               |               |            |     |
| Final Approval              | 24-02-2020     | 05-03-2020                 |                         |         |        |        |           |          |             | F        | inal Approva    |             |               |               |               |            |     |
| MS Project Import           | 27-02-2020     | 03/03/2020                 |                         |         |        |        |           |          |             |          | MS Proje        | ct Import   |               |               |               |            |     |
| 🗋 SEO                       | 26-02-2020     | March 2020 -               | $\uparrow \ \downarrow$ |         |        |        |           |          |             | SE       | 0               |             |               | ]             |               |            |     |
| With Client                 | 28-02-2020     | Mo Tu We Th Fr             | Sa Su                   |         |        |        |           |          |             |          |                 | With        | Client        |               | 1             |            |     |
| Put on hold                 | 26-02-2020     | 24 25 26 27 28             |                         |         |        |        |           |          | Put on hold |          |                 |             |               |               |               |            |     |
| 🖃 🗁 002 Web re-design - ph  | 28-02-2020     | 2 3 4 5 6<br>9 10 11 12 13 | 7 8                     |         |        |        |           |          |             |          |                 | 002 We      | b re-design - | phase 2       |               |            |     |
| System coding               | 28-02-2020     | 2                          | 21 22                   |         |        |        |           |          |             |          | s               | ystem codin | g             |               |               |            |     |
| Final Approval              | 01-03-2020     | 23 24 25 26 27             | 28 29                   |         |        |        |           |          |             |          |                 |             |               | Final Approva | al            |            |     |
| 🖃 🗁 003 Web re-design - ph  | 02-03-2020     | <b>30 31 1 2 3</b>         |                         |         |        |        |           |          |             |          |                 |             | 0             | 03 Web re-d   | esign - phase | 3          |     |
| Client approval             | 02-03-2020     |                            | Today                   |         |        |        |           |          |             |          |                 |             |               | Client a      | approval      |            |     |
| System coding               | 03-03-2020     | 05-03-2020                 |                         |         |        |        |           |          |             |          |                 |             |               | :             | System codin  | g          |     |

### CALENDAR BOOKINGS

#### Time & bookings information hover

When creating or editing a booking, the user can hover over the charge-code information button and the total estimated for the job-phase will be displayed. The values correspond to the information found in the Time & bookings estimate view.

This popup also appears in 'MyCalendar' and 'Weekly timesheet' – to the right of the charge code.

**Note**: The values displayed are for the job-phase/charge code – not just the user. This enables the person booking into the calendar to see the full picture of the estimate and remaining time without having to open up the job in a separate tab.

| 📅 Calendar boo      | okings             |                                                |                                              |             |                  |   |
|---------------------|--------------------|------------------------------------------------|----------------------------------------------|-------------|------------------|---|
| Calendar bookings   |                    |                                                |                                              |             |                  |   |
| Monthly Weekly      | Daily Single da    | 📅 Calendar I                                   | booking: Ace                                 | Electronics |                  | × |
| Person              | 12 13 14 15        | 💼 50113 Web ।<br>ि 001 Web de:<br>🎨 Mike Pende | -                                            | 8           |                  |   |
| Mike Pender         | Ace Electro        | Charge code:<br>Estimate<br>Timesheets         | Consultancy<br>150.000 hours<br>13.500 hours | Draft 🗆     | Colour 🔲 🔻       |   |
|                     | 4                  | Current bookings<br>Remaining                  | 52.500 hours<br>84.000 hours                 | D/2020      |                  |   |
| 😭 Get job estimates | え Get requisitions |                                                | End 27/1<br>of bookings 7<br>urs per day 7.5 | 0/2020      | Total hours 52.5 |   |

#### Estimate Time & bookings

These figures appear in the above hover.

| Consultancy      |                  | 150.00             |
|------------------|------------------|--------------------|
| BOOKINGS SUMMARY | Current bookings | 52.50 work planned |
|                  | Timesheets       | 13.50 work done    |
|                  | Hours remaining  | 84.00              |

#### Zero value purchase invoices

You can now post a PI that contains a zero-value analysis line. Zero-value lines don't get sent to the postings table.

#### Supplier prices

#### Referencing the materials table

When creating supplier prices, you can create your own price codes (as before) or use the materials table (new feature). This links the supplier price back to the materials record in File Maintenance. You can then access your supplier prices from within FM by selecting the material record. The material cost in File Maintenance is not synchronised to the material cost in supplier prices. You may set the supplier price for the material to any value you want it to be.

| Supplier: ABC & Co - EU           | ROPE                   |                                  |                    |
|-----------------------------------|------------------------|----------------------------------|--------------------|
| Details Supply types Contacts     | Financial Notes        | Purch & Exp.   Purchase invoices | Prices Attachments |
| D. Add                            | Supplier Prices        |                                  | ×                  |
| No records match filter criteria. | Price code or Material | Material                         |                    |
|                                   | Material               | Courier costs                    | •                  |
|                                   | Description            | Courier                          |                    |
|                                   | Price                  | 10                               |                    |
|                                   | Line Detail            |                                  |                    |
|                                   | Override markup        |                                  |                    |
|                                   | Markup %               |                                  |                    |
|                                   | Override Charge        |                                  |                    |
|                                   | Charge                 |                                  |                    |
|                                   |                        |                                  | Cancel ✓ Save      |

### REPORTS

#### Print and download options for charts

Available in the 'Dashboard', 'Saved reports' and 'Data viewer', click on the  $\equiv$  icon to reveal options to print, download or view charts in full screen.

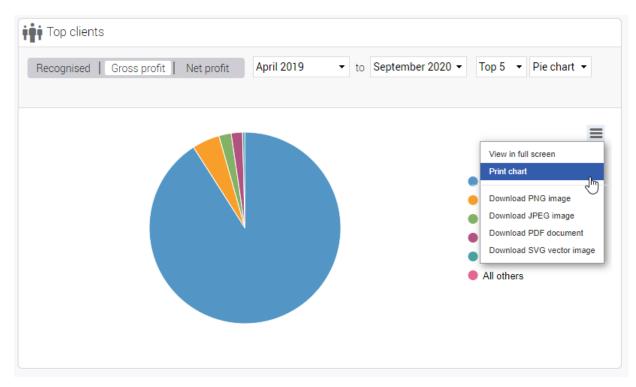

#### Run now functionality for scheduled reports

'Run' buttons have been added to each line in the reports table, enabling the immediate running of individual reports. The 'Run' buttons are only visible when there is an email address associated with the report.

This feature is useful when setting up a scheduled report and wishing to run the report once as a test run.

| aved reports                                                  | 0                                              |                                              |                       |      |                          |      |     |           | \$             |          |
|---------------------------------------------------------------|------------------------------------------------|----------------------------------------------|-----------------------|------|--------------------------|------|-----|-----------|----------------|----------|
| Saved an                                                      | d custom re                                    | eports                                       |                       |      |                          |      |     |           |                |          |
| etails                                                        |                                                |                                              |                       |      |                          |      |     |           |                |          |
| Saved reports                                                 | Scheduling                                     | Custom rep                                   | ports                 |      |                          |      |     |           |                |          |
| Category                                                      | All reports                                    |                                              | -                     |      |                          |      |     |           |                |          |
| Saved for                                                     | All reports                                    |                                              | -                     |      |                          |      |     |           |                |          |
| Report                                                        |                                                |                                              | -                     |      |                          |      |     |           |                |          |
|                                                               |                                                |                                              |                       |      |                          |      |     |           |                |          |
|                                                               | 🗅 New sc                                       | heduled report                               | tCancel               |      |                          |      |     |           |                |          |
| chedule                                                       | □‡ New sc                                      | heduled report                               | Cancel                |      |                          |      |     |           |                |          |
| chedule                                                       | ☐: New sc                                      | heduled report                               | Cancel                |      |                          |      |     | Include i | inactive 🗸     | C        |
| chedule<br>Description                                        | D New sc                                       | Saved For                                    | Email                 | Acti | Last ran                 |      |     | Include i | inactive 🗸     | C        |
| Description                                                   |                                                | Saved For                                    |                       | Acti | Last ran<br>10/07/2020   | EDIT |     | Include i |                |          |
| Description                                                   | Report name<br>JON missing ti                  | Saved For                                    |                       |      |                          | EDIT |     |           | elete          | <b>C</b> |
| Description<br>JON Missing ti                                 | Report name<br>JON missing ti                  | Saved For<br>SYN_Jon                         | Email<br>Owalabi@syne |      | 10/07/2020               |      | RUN | × De      | elete          |          |
| Description<br>JON Missing ti<br>JON est vs act<br>Pivot view | Report name<br>JON missing ti<br>est vs actual | Saved For<br>SYN_Jon<br>Company<br>SYN_Keith | Email<br>Owalabi@syne |      | 10/07/2020<br>06/09/2020 | EDIT |     | × De      | elete<br>elete |          |

#### Costs & Quotes – additional fields

'Completed date' and 'Final invoiced date' columns have been added to the end of the 'Costs & quotes' report when exported as a CSV.

| AM         | AN         | AO         | AP             | AQ                  |
|------------|------------|------------|----------------|---------------------|
| Job team   | Est Time V | Est Time % | Completed Date | Final Invoiced Date |
|            | 4290       | 100        | 28/09/2020     | 30/09/2020          |
|            | 0          | 0          | 20/09/2020     | 23/09/2020          |
| California | 540        | 66         | 11/09/2020     | 15/09/2020          |
|            | 715        | 0          | 09/08/2020     | 15/08/2020          |
|            | 120        | 0          | 22/08/2020     | 29/08/2020          |
| Account N  | 450        | 100        | 18/07/2020     | 22/07/2020          |
| Account N  | 765        | 100        | 23/06/2020     | 26/06/2020          |
| Account N  | 3680       | 100        | 06/06/2020     | 06/06/2020          |

### Missing timesheets report – additional field

A 'Staff team' column has been added to the end of the Missing timesheets report when exported as a CSV. Please note that this column is not included in the PDF version.

|    | А          | В          | С         | D          | E         | F                  |
|----|------------|------------|-----------|------------|-----------|--------------------|
| 1  | Week comme | Staff      | Target Ho | Actual & p | Missing H | Staff Team         |
| 2  | 01/09/2020 | A Smith    | 37.5      | 0          | 37.5      | Accounts           |
| 3  | 01/09/2020 | C Smith    | 37.5      | 0          | 37.5      | Account Management |
| 4  | 01/09/2020 | Alex Beal  | 37.5      | 0          | 37.5      | Administration     |
| 5  | 01/09/2020 | Adele Gra  | 37.5      | 0          | 37.5      | Marketing          |
| 6  | 01/09/2020 | Attie Hun  | 22.5      | 0          | 22.5      | Print              |
| 7  | 01/09/2020 | Andrew Jo  | 40        | 0          | 40        | David's Team       |
| 8  | 01/09/2020 | Ash Gerris | 37.5      | 0          | 37.5      | Marketing          |
| 9  | 01/09/2020 | Alan Prov  | 40        | 0          | 40        | Accounts           |
| 10 | 01/09/2020 | Caroline B | 50        | 0          | 50        | Marketing          |
| 11 | 01/09/2020 | Carol Sche | 40        | 0          | 40        | Matthew's team     |
| 12 | 01/09/2020 | David Han  | 37.5      | 0          | 37.5      | Studio             |
| 13 | 01/09/2020 | David Stev | 40        | 0          | 40        | Support            |

### ACCOUNTS LINKS

#### Xero import feature – enhancements

- A new facility to split a line allows the allocation of multiple purchase orders
- Part/Final switch provided for purchase lines
- Upload sales invoice PDFs to Xero as part of an invoice batch post
  - Only supported when S3 attachments are used (i.e. cloud) Each time a non-copy invoice is PDF'd, the file is uploaded to the site's S3 bucket using a file name of SI\_<uuid>.pdf
     uuid> is the UUID of the [Invoice Header] record
  - $\circ$   $\,$  When posting to Xero or QBO, relevant sales invoice PDFs will also be sent if they exist

# Accounts link via API for Sage Business Cloud Accounting (Previously called Sage One)

Accounts link for posting Sales & Purchase transactions.

**Note:** Sage's API allows invoice lines to be assigned a nominal code but it does not allow the assignment of a cost centre, department or project. Sage BCA calls these 'Analysis types'.

### MISCELLANEOUS

Utilities – Re-calc turnover

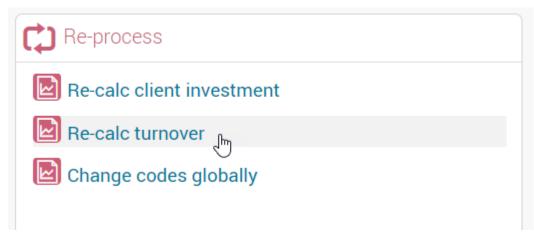

#### Re-calc turnover

Select clients and/or suppliers. Then enter a start date. The system will calculate the turnover figure for all clients and suppliers for the current company. The totals will be displayed on the client/supplier cards. This process is typically done once a year to re-set the turnover figure for the year.

**Note:** Reports and dashboards do not generally use this figure. The turnover is recalculated based on the start/end date of the report specified.

| Re-calc turnover                                         | × |
|----------------------------------------------------------|---|
|                                                          |   |
| Process                                                  |   |
| Client invoice turnover 🗸 Supplier purchase turnover 🔍 🛛 |   |
| Dates                                                    |   |
| From 01/01/2020 iii to 28/09/2020 iii                    |   |
| Cancel V Proces                                          | s |

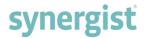

#### Description fields in all FM tables are now mandatory

Example: File Maintenance > Activity types

#### Activity types

| Details | Topics      |                                       |
|---------|-------------|---------------------------------------|
|         |             |                                       |
| Details |             |                                       |
|         | Code        | 1/ARTWORK                             |
|         | Category    | Task                                  |
| C       | Description | Artwork 1                             |
| Dis     | splay order | · · · · · · · · · · · · · · · · · · · |
|         |             | Active                                |
|         |             |                                       |
|         |             |                                       |

#### Option to add all stages on a Job or Phase

When adding stages to a Job or Phase, click on the `-All-` option at the top of the list if you wish to select all the available stages.

| 📚 Stages             |       |                     |   | ×  |
|----------------------|-------|---------------------|---|----|
| Select stages to add |       |                     |   |    |
|                      | Stage | - All - ×           | * |    |
|                      |       | - All - راس         | 1 |    |
|                      |       | Proofing            |   |    |
|                      |       | Ready for invoicing |   | OK |
|                      |       | On Hold             | l |    |
|                      |       | Estimate Stage      |   |    |
|                      |       | Copywriting         | l |    |
|                      |       | Client approval     | l |    |
|                      |       | Final Approval      | 1 |    |
|                      |       | MS Project Import   |   |    |
|                      |       | Out of office       |   |    |
|                      |       | Put on hold         | Ŧ |    |

#### New custom field types

- Text area field
- Time field

Example of new custom fields added to a job card:

| Custom      |           |                                    |
|-------------|-----------|------------------------------------|
| Text fields |           |                                    |
|             | Text      | Here is a text field               |
|             | Text area | Here is a text area<br>second line |
|             |           | /                                  |
| Time field  |           |                                    |
|             | Time      | 12:00 AM 🕗                         |

#### Company settings

'IBAN' and 'BIC/Swift' fields have been added to the Financial information panel.

| Financial   |                     |
|-------------|---------------------|
| Bank name   | Barclays            |
| Account no. | 90234212            |
| Sort code   | 20-66-22            |
| IBAN        | iban 🚽              |
| BIC/Swift   | bic/swift           |
| Tax Reg. No | 333411224           |
| Default Tax | 1 (UK 20%) Standard |

#### File maintenance tables

- All tables now have sortable column headings on main lists
- Exchange rate currency symbols are now mandatory

### Exchange rates

| Details                            |               |
|------------------------------------|---------------|
|                                    |               |
| Details                            |               |
| Currency code                      | 16/EUR        |
|                                    | Base currency |
|                                    |               |
| Currency name                      | Euros         |
|                                    | ✓ Tied rates  |
| Sales exchange rate                | 1.2           |
| Purchase exchange rate             | 1.2           |
| Decimals                           | 2             |
| Symbol                             | €             |
| Accounting system<br>currency code |               |